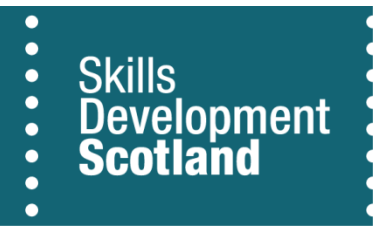

# **Individual Training Account**

**Upload & Manage Courses Using the Course Management Tool**

October 2017

V6

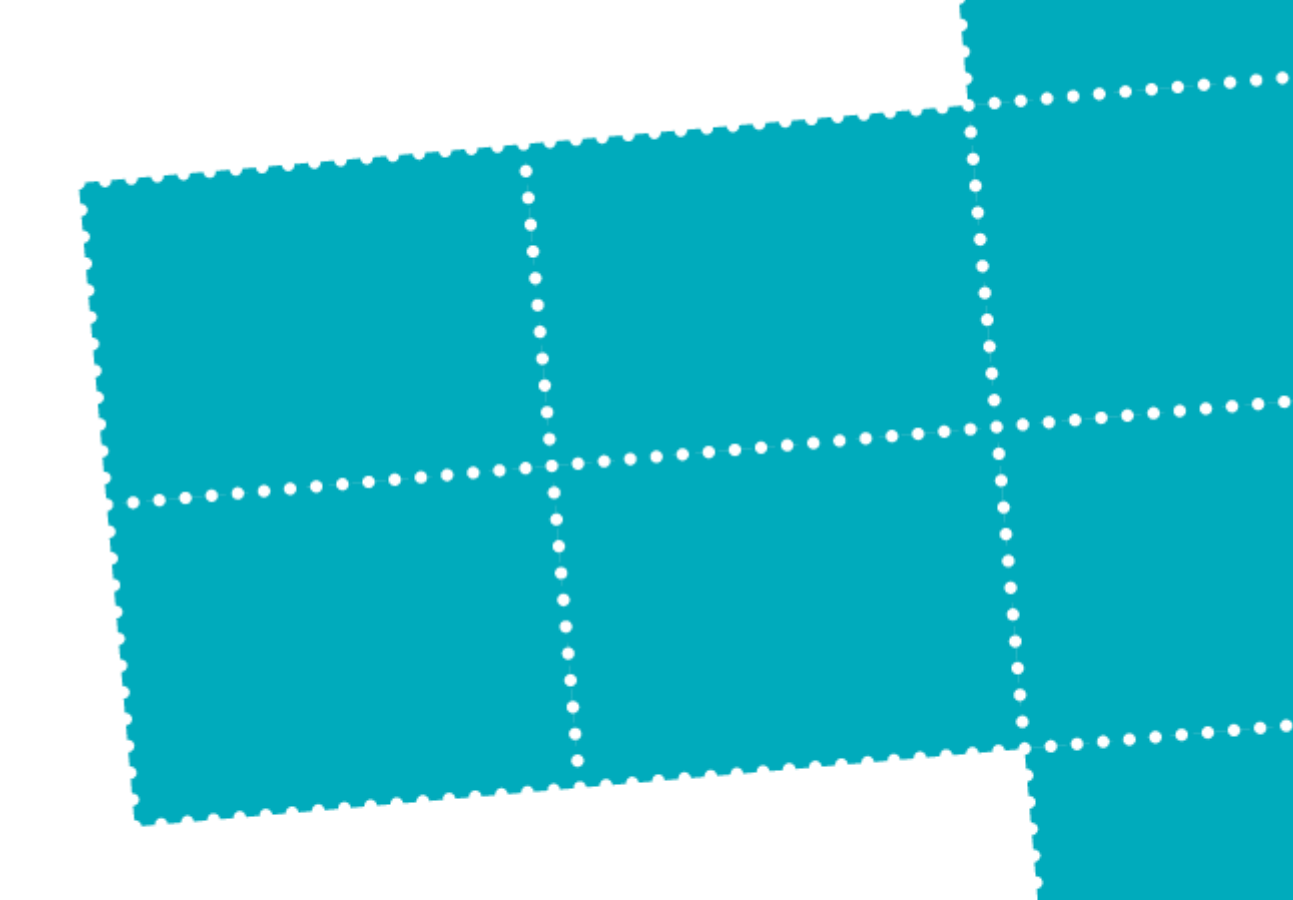

# **Table of Contents**

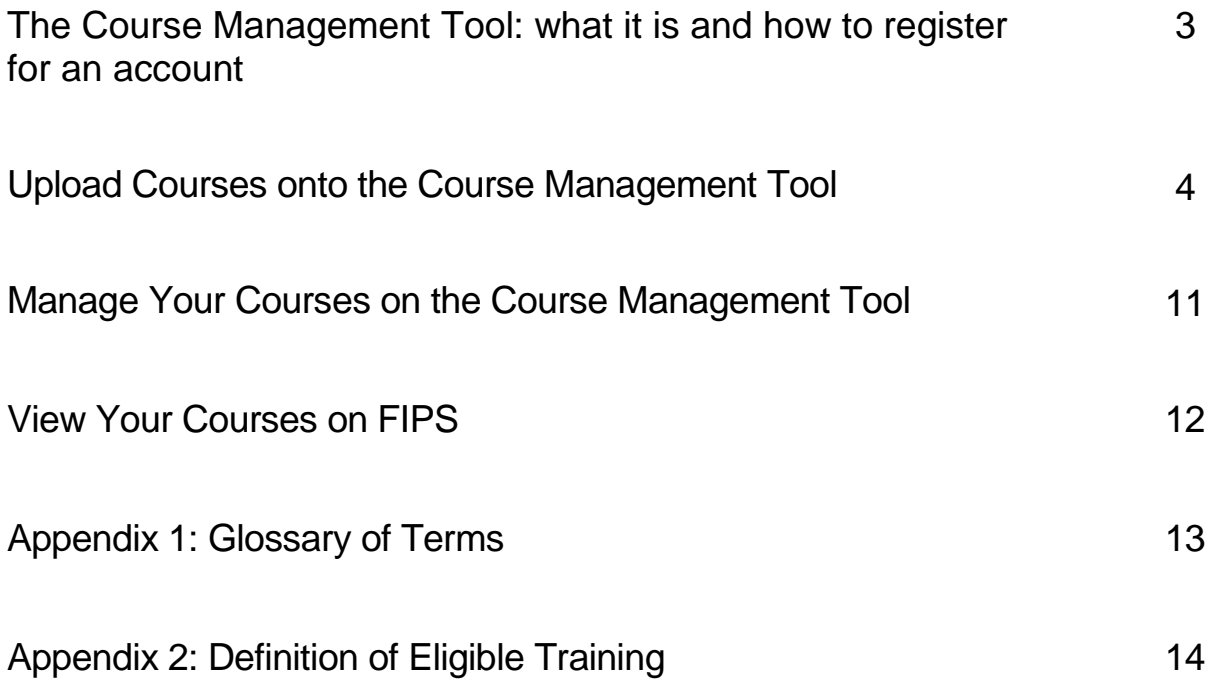

### **The Course Management Tool**

#### **What it is**

ITA is administered by training providers using 2 systems: the Course Management Tool and FIPS.

- **FIPS** is for registering ITA participants and processing claims for their ITA funding
- **Course Management Tool** is for managing the courses that are offered by a training provider on My World of Work. It also sends approved courses to FIPS in order for ITA claims to be made against those courses.

The Course Management Tool brings the process of uploading courses online and replaces the NLOD and PROMT systems that performed this task for the former ILA scheme.

#### **Registering on the Course Management Tool**

You can register you organisation on the Course Management Tool, and create users accounts to manage your courses. You can have as many accounts as required for each user at your organisation.

Once you have registered for an account you will receive an email confirming your registration. You will then be able to use the Course Management Tool to manage your courses on My World of Work and FIPS.

#### **Get in touch**

If you've got any further questions about the Course Management Tool, the registration process or uploading courses after reading this guide, please contact Customer Services at **[customer.services@sds.co.uk](mailto:customer.services@sds.co.uk)** or call 0141 285 6100.

# **Upload Courses onto the Course Management Tool**

### **1. Go to the Courses section on the Course Management Tool**

• Log in to the Course Management Tool at www.courses.sds.co.uk

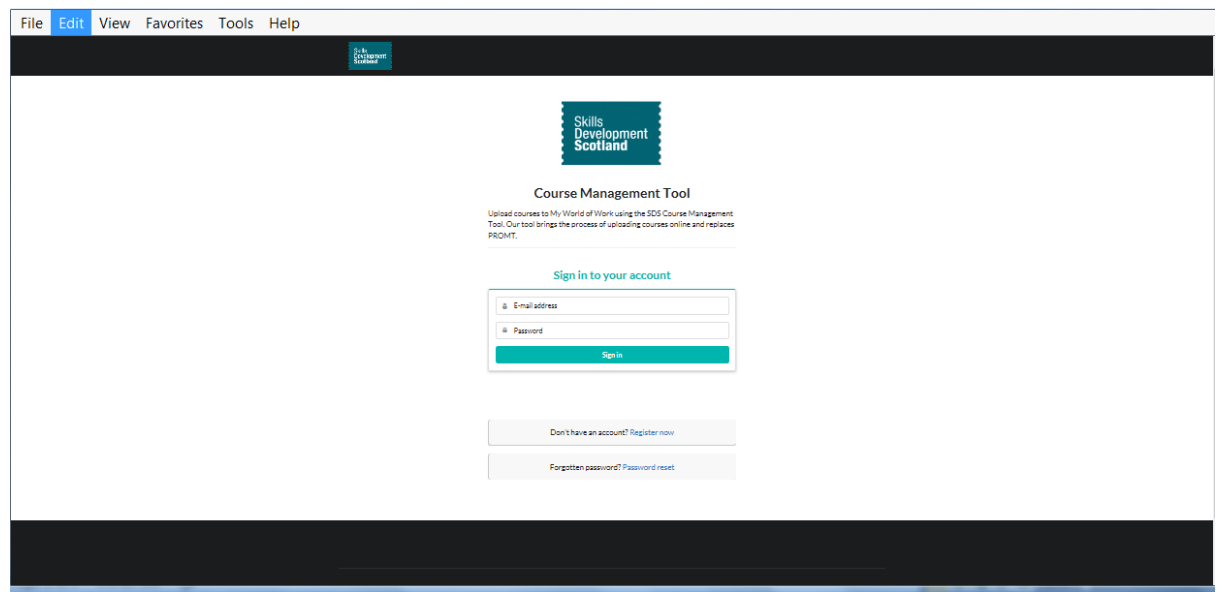

### **2. Select the Courses section from the menu along the top of the page**

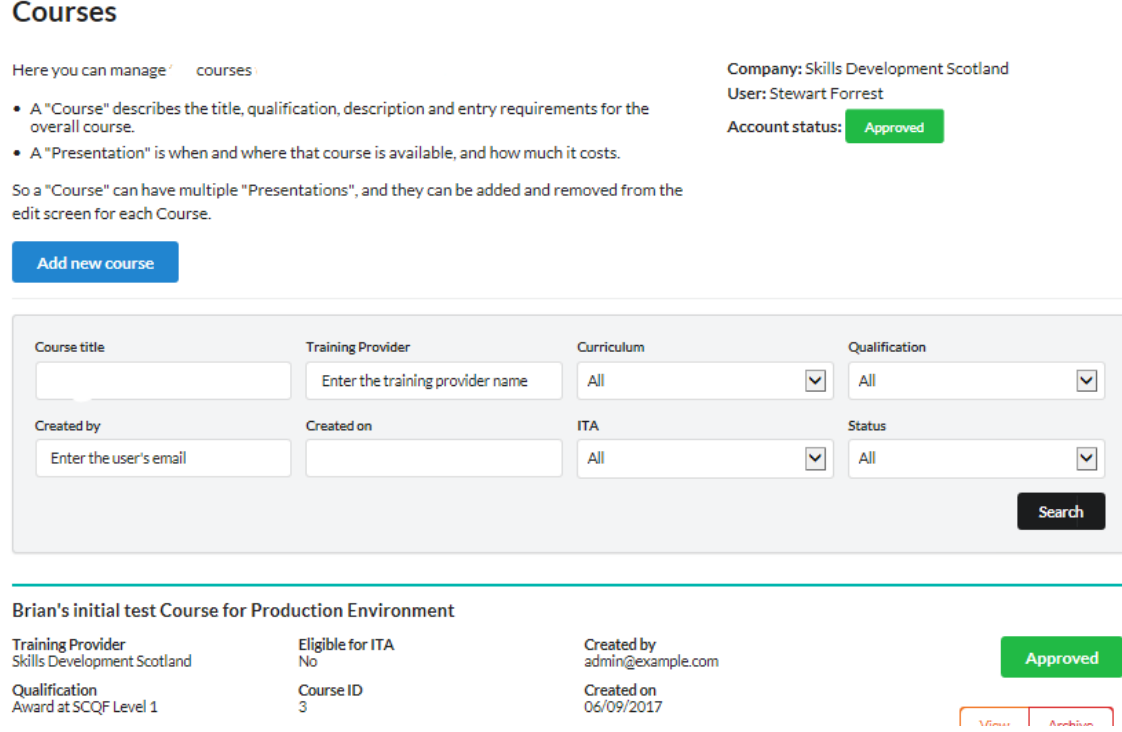

Here you can view all courses previously added, search for specific courses or add new courses.

#### **3. Create a new course**

To create a new course click on the blue button, 'Add new course'

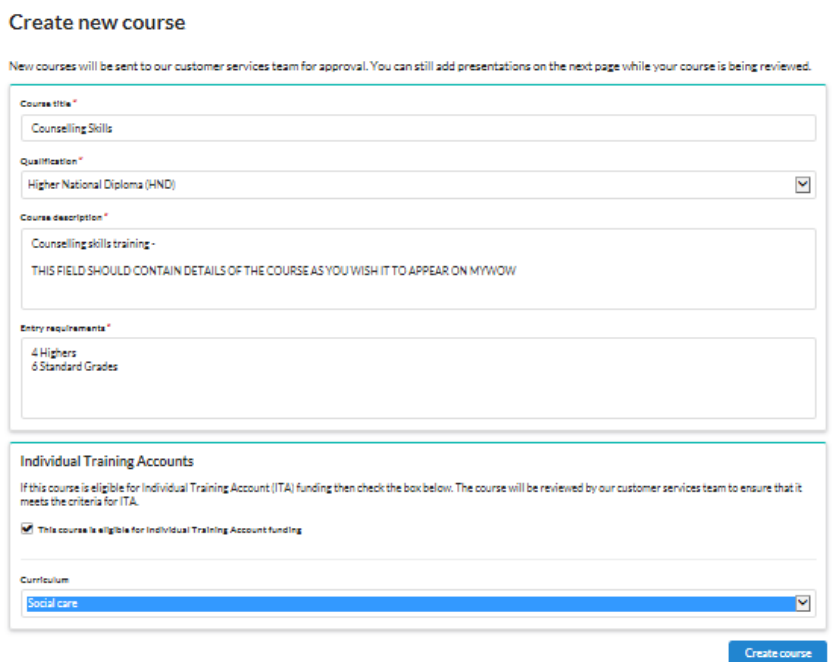

Enter details of the course

**Note that although the Course Management Tool accepts course titles of up to 150 characters, FIPS will reject any course title that is more than 100 characters**

• Press the 'Create course' button

Your course has now been created and submitted for approval by SDS Customer Services.

i en de la manuel de la manuel de la conseil de la manuel de la manuel de la manuel de la manuel de la manuel<br>L'acordination de la manuel de la manuel de la manuel de la manuel de la manuel de la manuel de la manuel de l

#### **4. Consider how you want to display different presentation(s) of the course**

Now you have created a course but in order for it to be displayed on My World of Work you need to create Presentations of the course.

Presentations are the dates and locations where you will deliver the course. Each presentation of a course will be displayed on FIPS and My World of Work and learners will apply for their chosen presentation.

For example, Emily's Training organisation wants to deliver the Counselling Skills HND 3 times a year, with start dates in September, January and April. Therefore Emily's Training has to create 3 presentations of the Counselling skills course on the Course Management Tool.

This is how approved courses uploaded through the Course Management Tool display on FIPS:

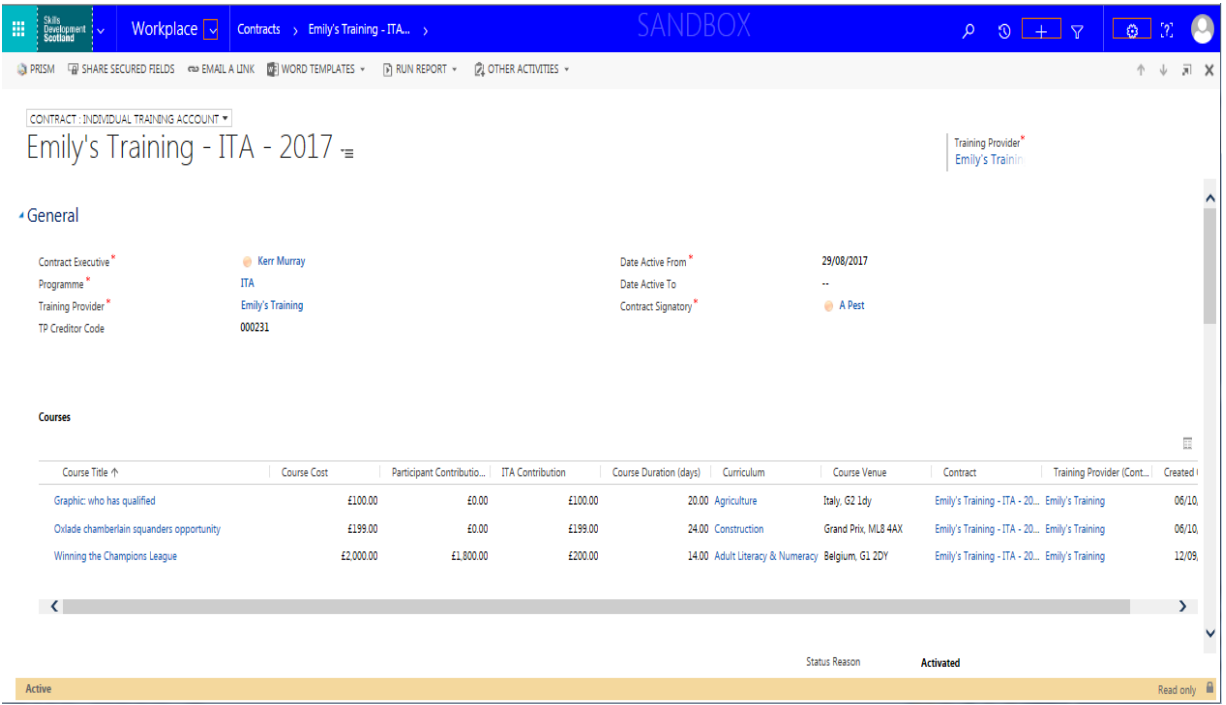

#### **5. Create presentation(s)**

On the Course Management Tool:

- Click on 'Add Presentation'
- Enter details

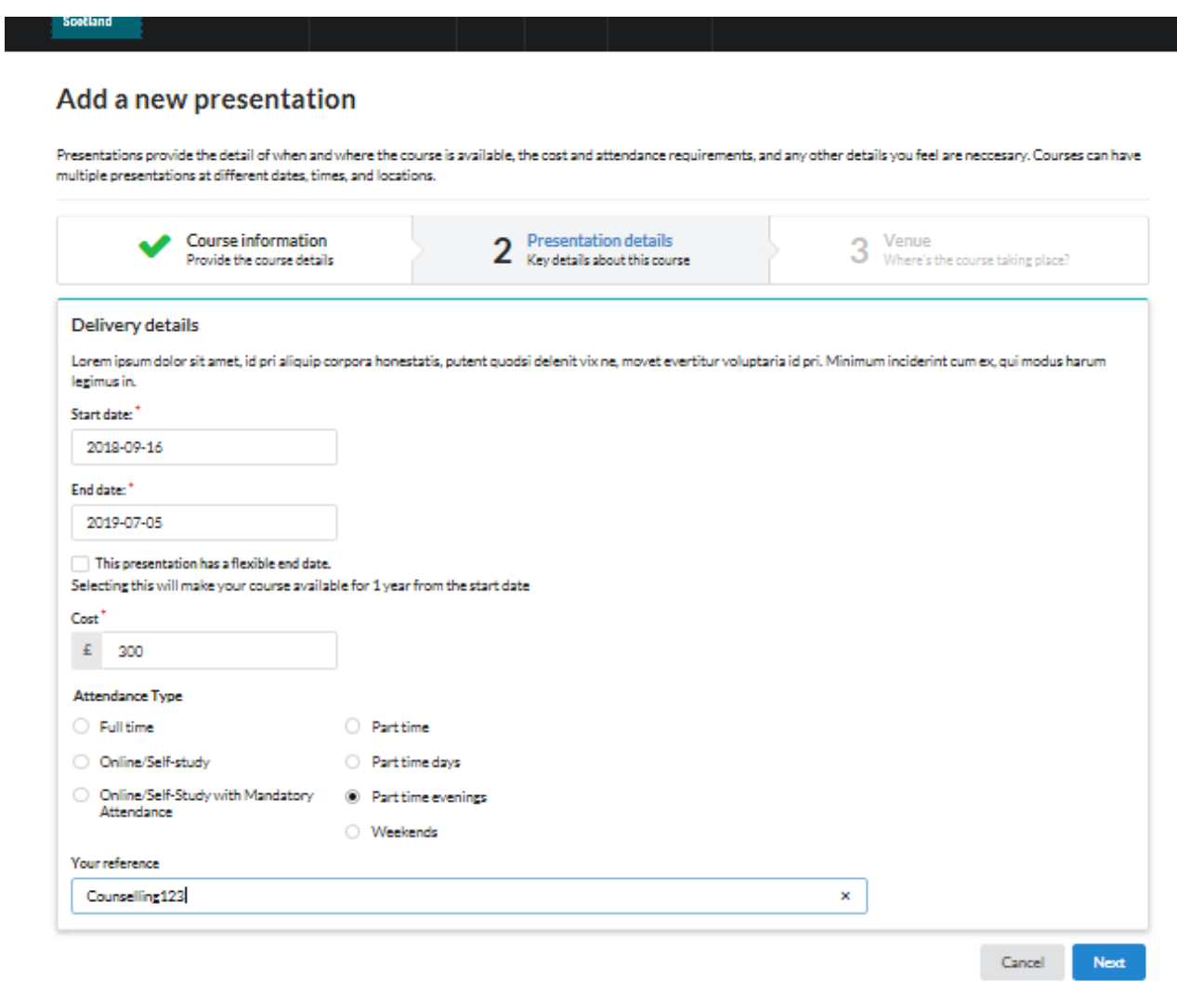

The above example is for the Counselling Skills course that is to run in September. I will need to add presentations for the January & April instances of the course as well.

Note that it is possible to opt for a flexible end date by selecting the tick box if you wish to not specify particular dates for the course end, however the course must have a start date. This is the date that the course will be available from, and could be today's date.

• Press 'Next'

#### **6. Provide details of the venue for the training**

This is where you provide information about where the course will be delivered on the dates specified for this presentation of the course.

It is possible to display multiple presentations of a course, each with different delivery dates and venues.

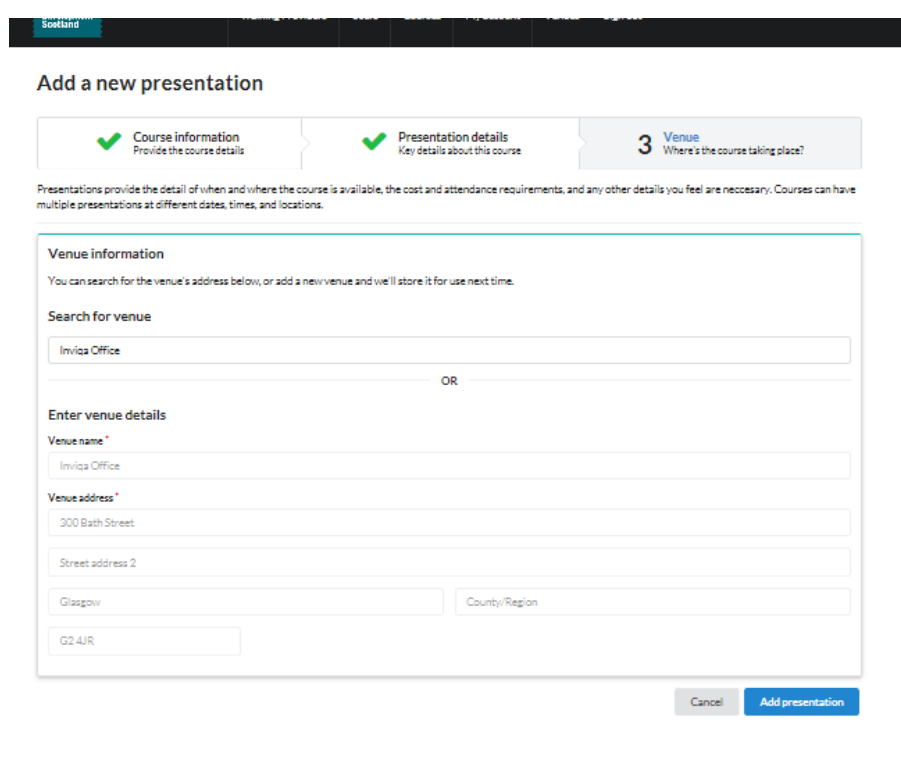

- You can search to see if the venue already exists in the Course Management Tool, and if it does you can select it from a list
- If the venue doesn't already exist you can enter new venue details
- Click on the 'Add presentation' button

You need to repeat this process for each presentation. Note that it is possible to copy a presentation and amend the information on each copy:

- *Course Details screen*
- *Scroll down to Presentations*

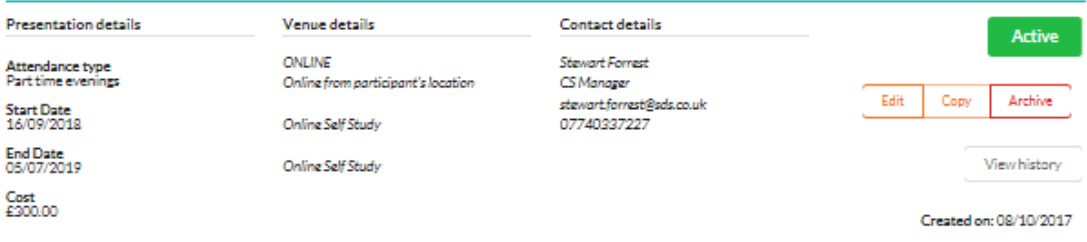

- Use the Edit & Copy buttons as required
- If you wish to delete a presentation, press 'Archive'

#### **7. Await approval**

Your course and presentations will now be shown as 'Awaiting Approval' on the Course Management Tool.

Courses will not display on My World of Work until they have been approved by SDS Customer Services as meeting the ITA course eligibility criteria (see Appendix 2 for the Definition of Eligible Training).

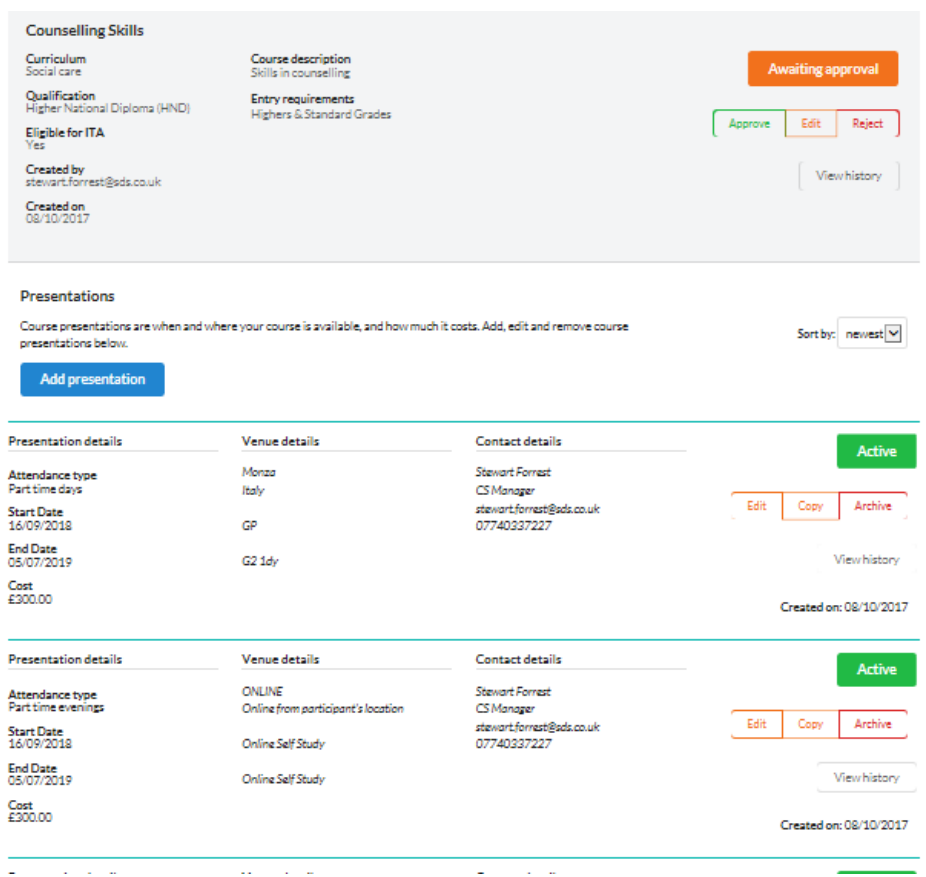

The SDS Customer Service team will email whoever uploaded the course to let them know if it has been approved, or if it has been rejected and the reason for rejection.

Once approved it displays on the Course Management Tool as below:

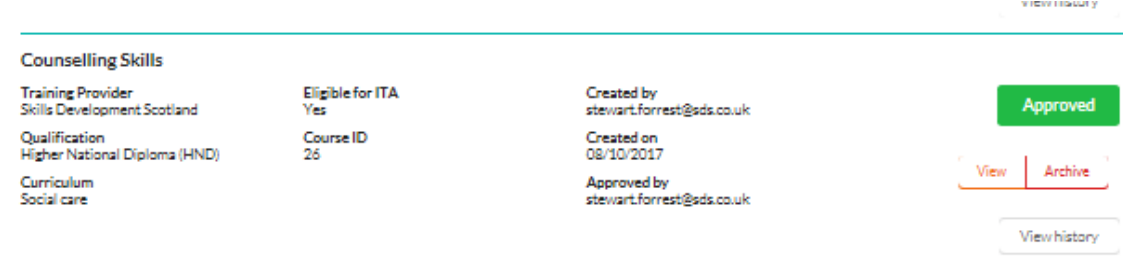

It will also now be displayed on My World of Work and FIPS.

### **Manage Your Courses on the Course Management Tool**

You can make all changes to courses and presentations on the Course Management Tool.

- Go to the 'Courses' section
- Use the Search fields to find the course you want to edit.

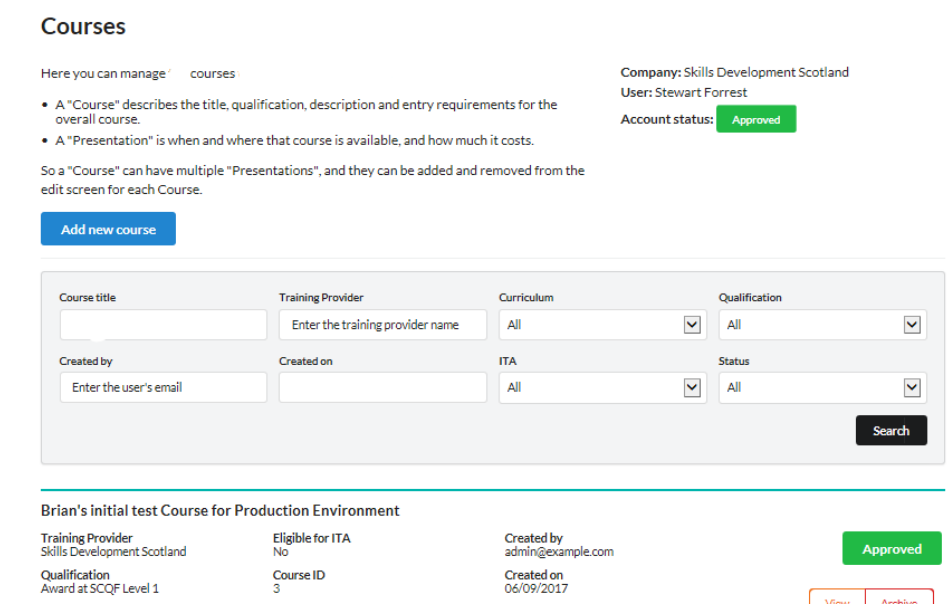

- Use the Edit & Copy buttons to make changes to either the whole course or individual presentations of the course
- Use the Archive button to delete a course or presentation

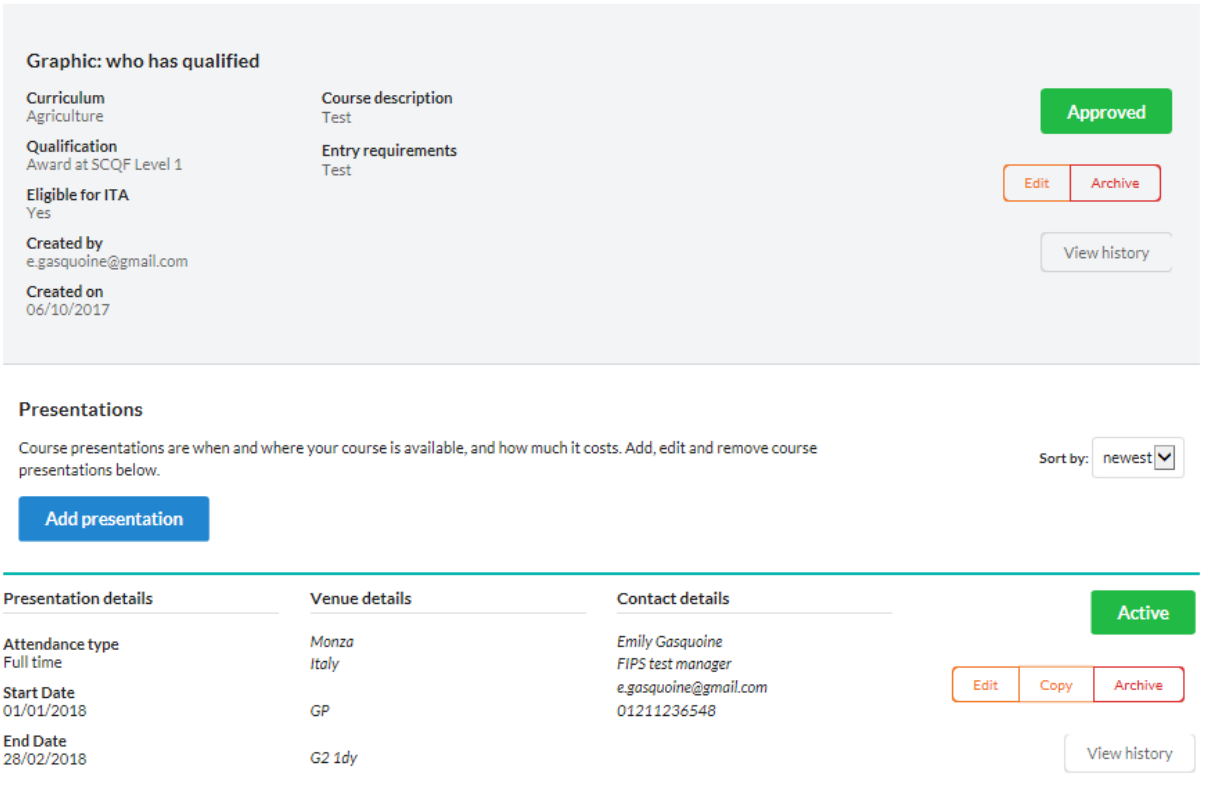

### **View Your Courses on FIPS**

Once you have uploaded (or amended) your course on the Course Management Tool and it has been approved by the SDS Customer Service Team you will be able to view it on FIPS.

- *Workplace*
- *Contracts (Select your organisation's ITA contract)*
- *Courses*

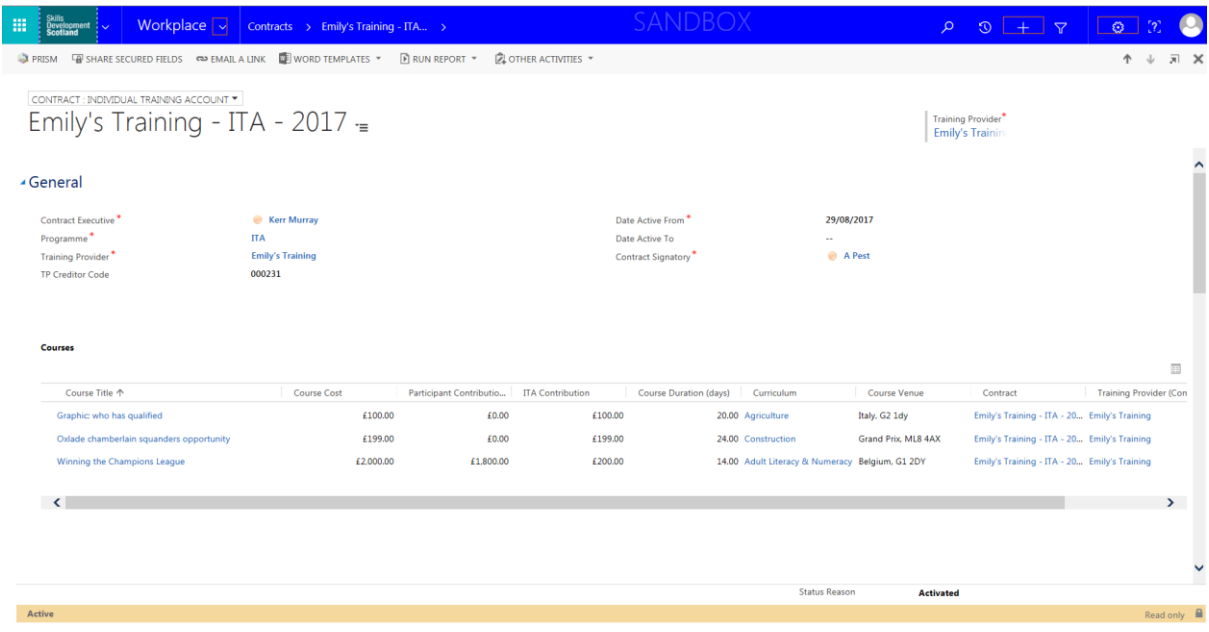

Click on the course to view details and associated assignments

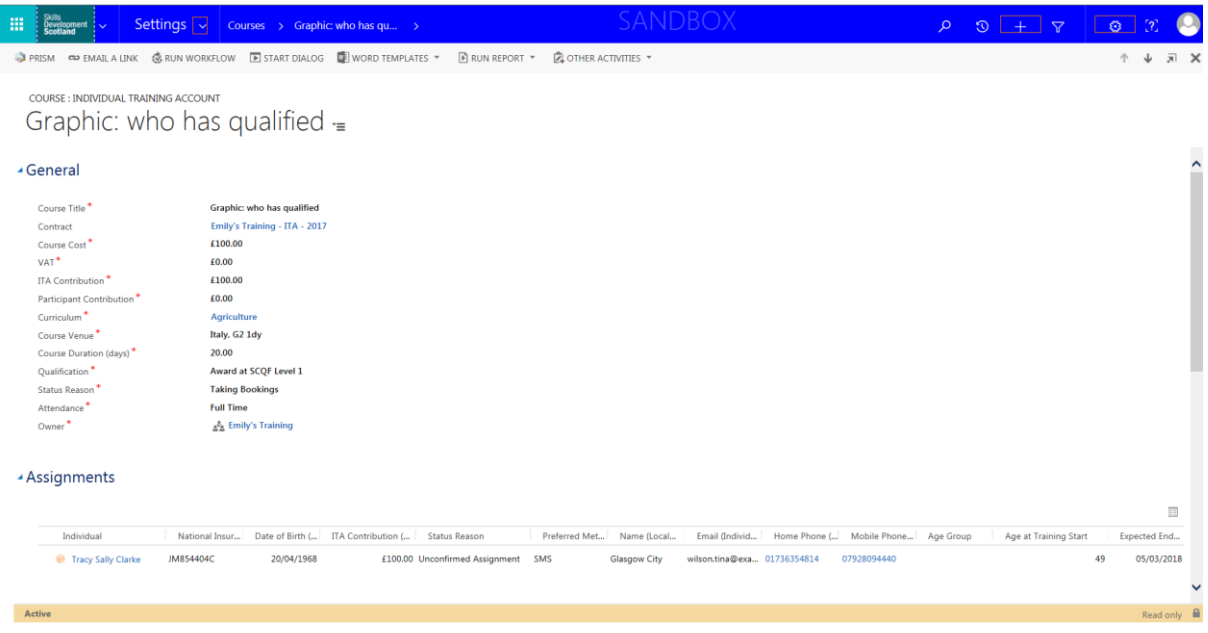

## **Appendix 1 Glossary of Terms**

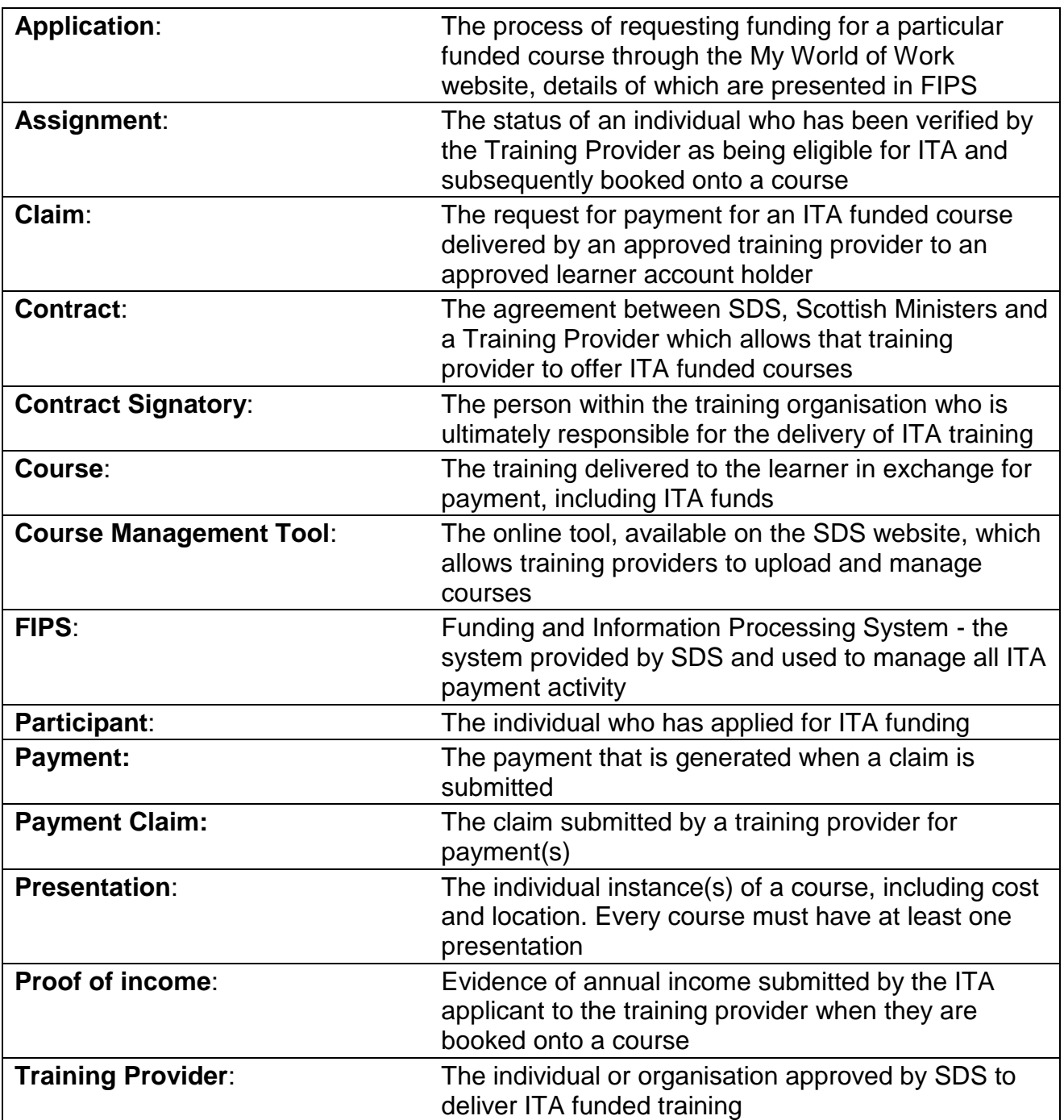

### **Appendix 2 Definition of Eligible Training**

### **Figure one - Definition of Eligible Training**

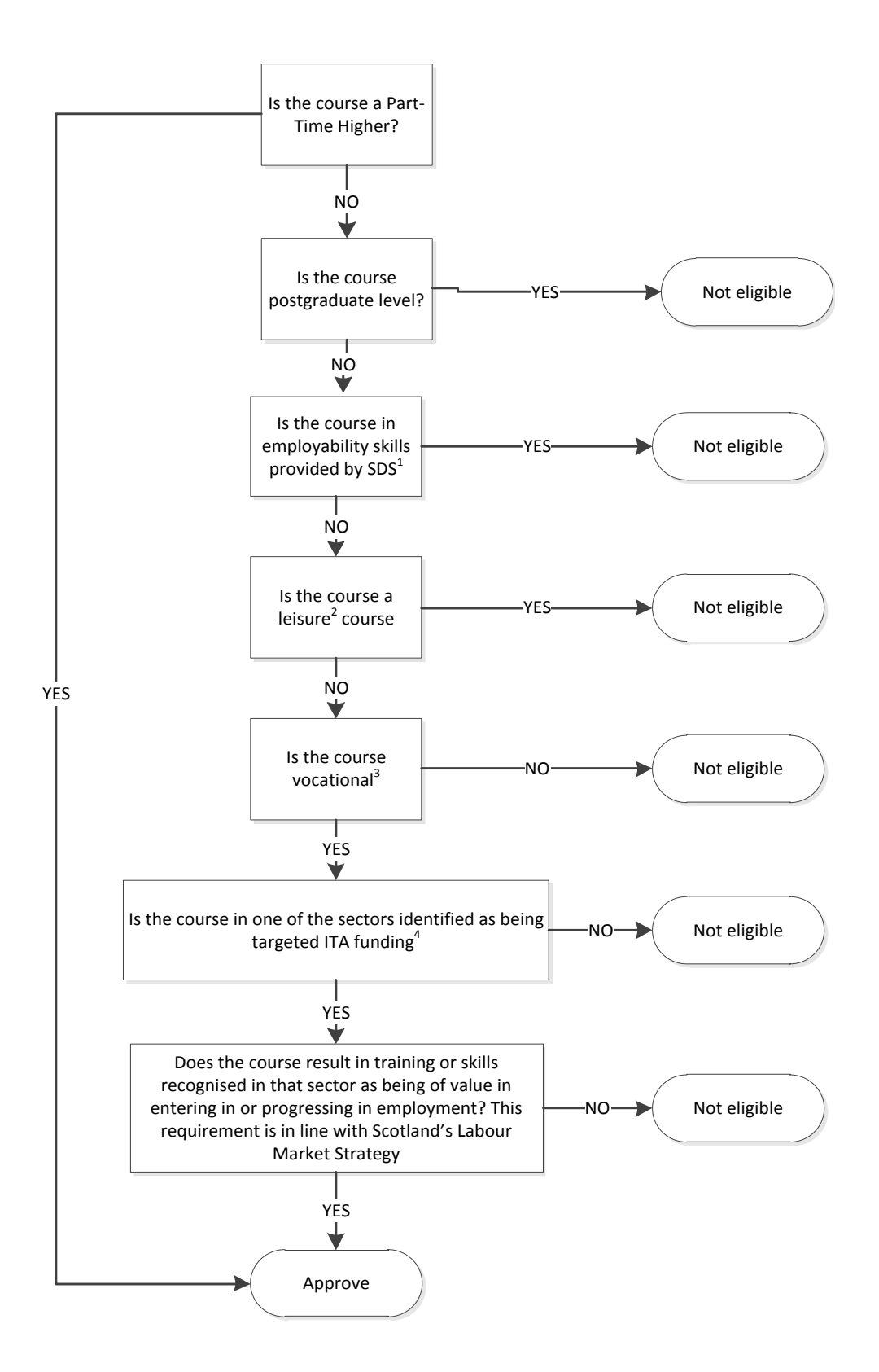

Notes to assist with Definition of Eligible Training

- 1. For example interview skills, CV writing
- 2. Leisure courses are defined as courses that have no employability element, for example arts and crafts appreciation, basic driving lessons, sports (other than coaching)
- 3. Education and training which aims to equip people with practical knowledge, skills and/or competences required to meet the needs of employers in particular sectors-
- 4. The approved sectors for ITA funding are
	- i. Adult Literacy and Numeracy
	- ii. Agriculture
	- iii. Business
	- iv. Construction
	- v. Early Years and Childcare
	- vi. Fitness, Health and Beauty
	- vii. Health and Safety
	- viii. Hospitality
	- ix. IT
	- x. Language
	- xi. Security
	- xii. Social care
	- xiii. Transport

Targeted areas are subject to change.

5. The **[Scottish Labour Market strategy](http://www.gov.scot/Publications/2016/08/2505)** seeks to address specific issues including:

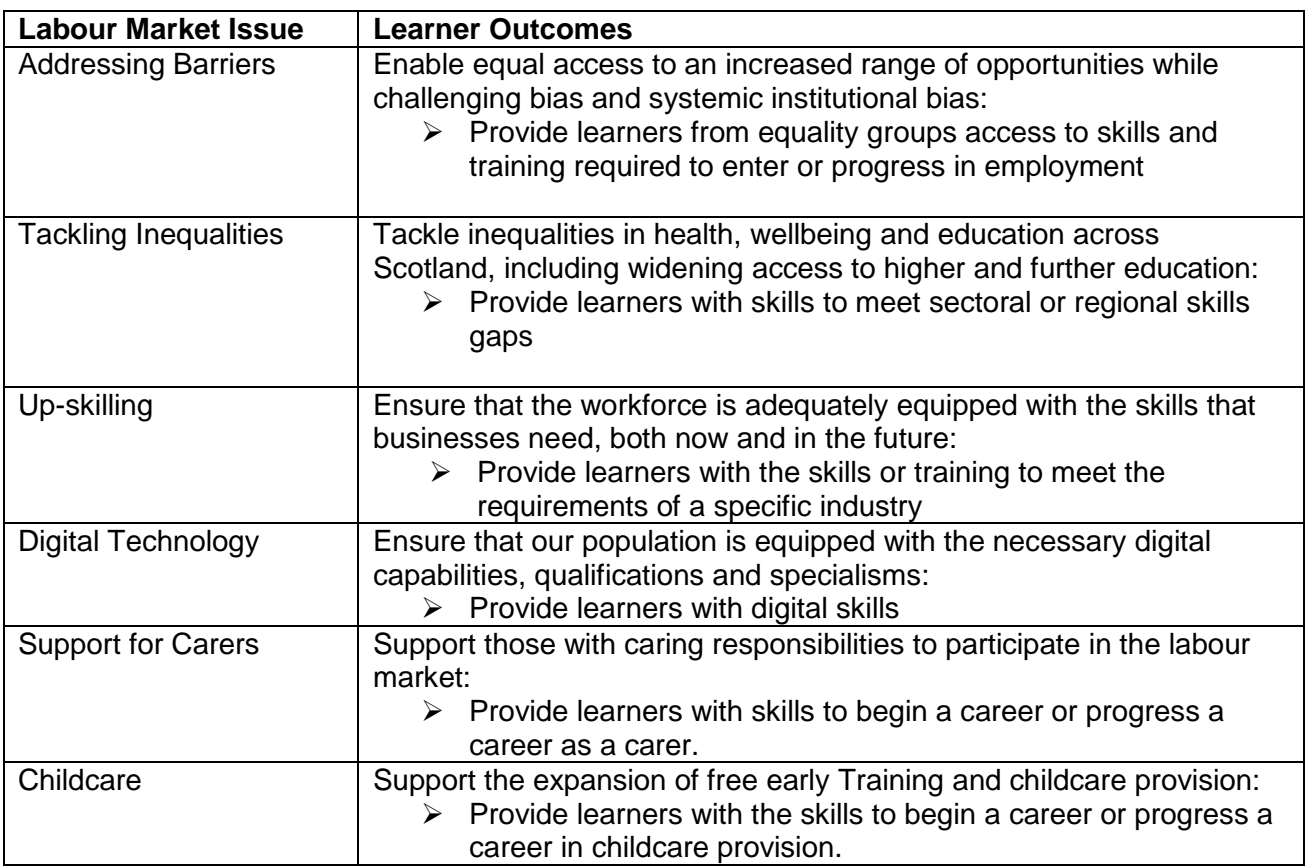

#### **1. Distance Training**

- <span id="page-15-0"></span>1.1. To qualify for ITA funding, distance Approved Training must include a level of qualified tutor support and/or monitoring via email or telephone as deemed appropriate by SDS.
- 1.2. Without prejudice to paragraph [1.1](#page-15-0) of this Annex A, distance Training without tutor support and monitoring, will **not** qualify for ITA funding.

#### **2. Training that does not qualify for ITA funding**

- 2.1. The following types of Training do not qualify for ITA funding**:-**
	- 2.1.1. secondary education
	- 2.1.2. full-time education courses
	- 2.1.3. full-time higher education courses
	- 2.1.4. advanced professional qualifications at SCQF 11
	- 2.1.5. Training which is a statutory requirement for the individual's continuing employment
	- 2.1.6. lessons towards attaining a driving licence category A or B
	- 2.1.7. courses given as a reward or an inducement by an employer
	- 2.1.8. private flying lessons (including fixed wing, rotary and paragliding)
	- 2.1.9. diving lessons (scuba, deep sea and high board)
	- 2.1.10. outward bound type courses; and leisure or sporting activities other than those that lead to a recognised coaching or teaching qualification,
	- 2.1.11. postgraduate study
	- 2.1.12. Employability skills provided as part of SDS' service offer e.g. CV writing, or interview skills, and any and all other Training which Scottish Ministers and/or SDS may specify in the Operational Rules from time to time.
- 2.2. The following definitions are applied to the exclusions set out in paragraph 6.1 of this Annex A:-
	- 2.2.1. **"secondary education"** as defined in section 135(2) (b) of the Education Scotland Act 1980.
	- 2.2.2. **"full-time higher education" (HE)** as defined in section 38(2) (b), (c), (d) or (e) of the Further Education and Higher Education (Scotland) Act 1992. This includes full-time degree courses offered by Universities or Colleges and courses such as Higher National Certificates, Higher National Diplomas and Diplomas of Higher Education which match the definition of full time courses. Part-time HE courses, including distance Training courses such as those offered by the Open University are not considered to be full-time higher education.
- 2.2.3. **"advanced professional qualifications"**, is defined as being courses leading to a professional qualification at SCQF level 9 (Ordinary degree) or above, or which are generally recognised as a graduate or postgraduate qualification by professional bodies and/or employers (e.g. many qualifications in accountancy or architecture) are excluded from ITA funding.
- 2.2.4. **"Training which is a statutory requirement for the individual's continuing employment"** is defined as being any training which an employee is required by law to undertake in order to carry out the duties associated with his or her employment (e.g. certain health and safety training).
- 2.2.5. "**driving lessons in category A or B"** is defined as being those which lead to the award of an ordinary driving licence, other than an ordinary car or motorcycle driving licence. ITA funding may be used to gain a driving qualification which is additional to an ordinary driving licence e.g. HGV or forklift truck driving. ITA funding may also be used to gain a driving instructor qualification.

#### 2.2.6. "**Courses given as a reward or inducement by an employer**" is defined as:

- 2.2.6.1.Courses provided to reward an employee (paying for, or reimbursing, the cost of any facilities or other benefits) for the performance of the duties of his or her office or employment under his or her employer or for the manner in which he or she has performed them; or
- 2.2.6.2. Courses which provide the employee with an employment inducement, which is unconnected with the imparting, instilling, improvement or reinforcement of knowledge, skills or personal qualities.
- 2.2.7. **"Leisure or sports activities"** is defined as leisure or sport activity courses other than those which specifically offer a recognised coaching or teaching qualification. Courses which could be undertaken for either leisure or vocational purposes e.g. languages or ICT must result in certification recognised, in their sector, as being of value for achieving or progressing in employment in line with the Scottish Government Labour Market Strategy
- 2.2.8. **"Postgraduate study"** is defined as a level of study above SCQF level 10; i.e. SCQF levels 11 and 12.
- 2.3. The exclusions contained in paragraph 6.1 of this Annex A are not exhaustive.